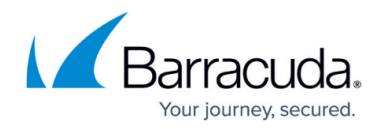

# **How to Configure an ISP using a WWAN Modem**

#### <https://campus.barracuda.com/doc/53248452/>

For locations without land-based Internet connection, or as a backup in case the land-based ISP connections fail, you can use a Wireless WAN modem to connect to a wireless network. Configure the connection settings and introduce a network route via the WWAN interface. You can operate the WWAN link in active or standby mode. With active mode, the link is automatically brought up with the network activation process. When operating the link in standby mode, the link is manually brought up and down by a command script.

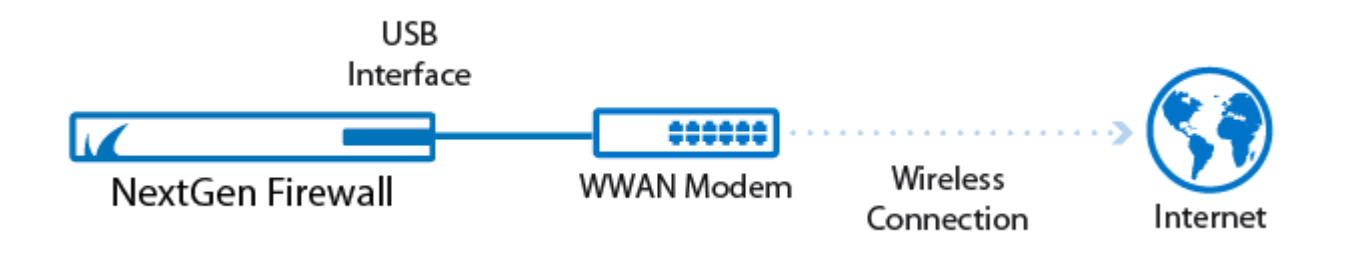

#### **Before You Begin**

- Connect a supported (e.g., Barracuda 3G Modem) to the USB port of the Barracuda NextGen Firewall F-Series.
- You need the APN configurations settings for your mobile broadband provider.
- (optional) PIN code to unlock your SIM card.

### **Step 1. Configure Connection Details**

Configure the settings for your UMTS card and specify the connection details.

- 1. Go to **CONFIGURATION > Configuration Tree > Box > Network**.
- 2. In the left menu, select **Wireless WAN**.
- 3. Click **Lock**.
- 4. Set **Enable WWAN** to **Yes**.

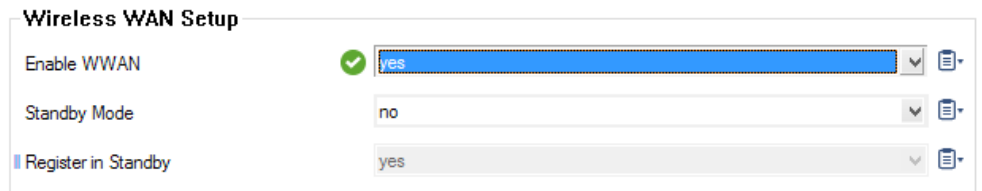

5. To use the WWAN modem as a backup connection, set **Standby Mode** to **Yes**.

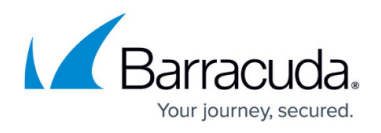

Standby connections must be started by a command line script. For more information, see below section **Operating a WWAN link in standby mode**.

- 6. Select your WWAN modem from the **Modem** list. E.g., **Barracuda 3G Modem M30 [USB]**.
- 7. Select the interface associated with the UMTS card from the **Modem Interface** list.
- 8. Enter the **Access Point Name (APN)** as suggested by your provider.

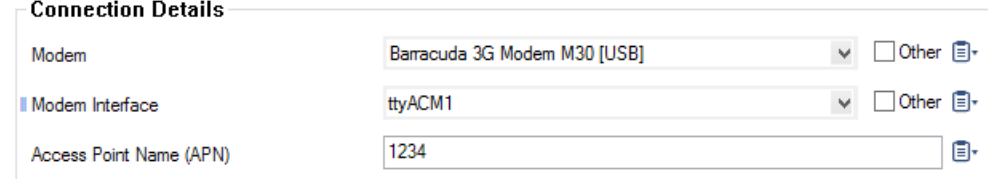

- 9. If your SIM card has a PIN code to unlock, enter the **SIM PIN**.
- 10. If required, enter the **Phone Number**. (Do not enter the # sign.)

If your mobile broadband provider does not assign a number that ends in 1, switch to **Advanced Configuration Mode** and change the **Context Identifier** setting in the **PDP Context** section accordingly.

#### **Step 2. Configure Authentication**

Select an authentication method and enter the PPP credentials provided by your ISP. You can also set up dynamic DNS.

- 1. In the **Authentication** section, select the **Authentication Method** that is used for the connection.
- 2. In the **User Access ID** field, enter the principal account name (PPP username) assigned to you by your provider.
- 3. If your provider assigned a sub-ID to you, enter it in the **User Access Sub-ID** field. Do not enter the # sign.
- 4. Enter the PPP **Access Password** assigned to you by your ISP.
- 5. Select **Use ProviderDNS** to use the DNS servers assigned by your provider. To use dynamic DNS, select **Use Dynamic DNS** and click **Set**. The **Dynamic DNS Params** window opens.
	- 1. Select a dynamic DNS **Service Type**. For information on DynDNS service types, see [http://www.dyndns.com/services/.](http://www.dyndns.com/services/)
	- 2. Enter the **Dyn DNS Name** that was registered on dyndns.org.
	- 3. Enter the **User Access ID** and **Password** for accessing the dyndns.org service.
- 6. Click **OK**.

#### **Step 3. Configure Routing Settings**

Configure the routes and routing tables for the WWAN link.

1. In the **Routing** section,

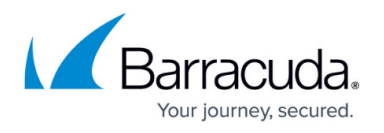

- Disable **Own Routing Table** to only insert routes in the main and default tables, or
- Enable **Own Routing Table** to use policy routing. With policy routing, a new **umts1** table is introduced.
	- 1. To use the IP address dynamically assigned by your ISP as the source network for policy routing, select **Use Assigned IP**. Until the ISP has successfully assigned an address, the rule uses 0.0.0.0 as a source address.
	- 2. In the **Source Networks** table, add source networks or single hosts that will point to the umts1 table (IP address/netmask notation; for a single host, enter 32 as netmask (e.g., 192.168.0.55/32).
- 2. Enable **Create Default Route** to automatically introduce the default route assigned by the provider.

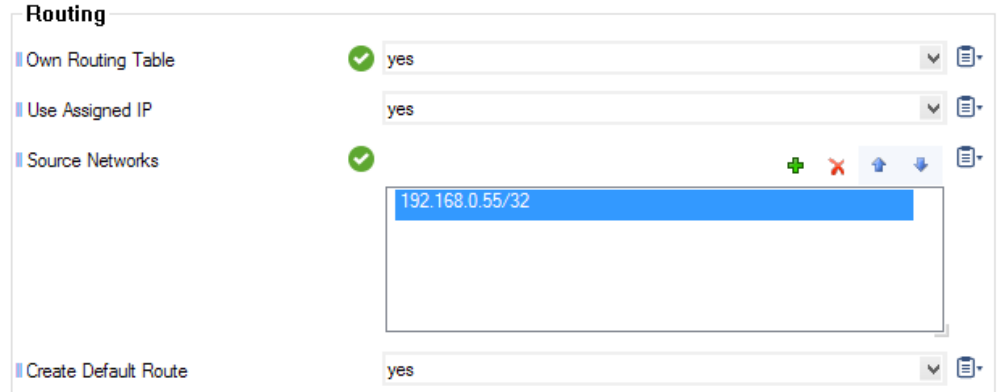

- When disabling **Create Default Route**, you must add **Target Networks** that are supposed to be reachable through this link.
- 3. Use the **Remote Peer IP** override mechanism if your provider does not assign a remote gateway IP address.
- 4. If your default route should be set dynamically when the WWAN connection is established, add 0.0.0.0/0 to the **Target Networks** table.
- 5. When the [OSPF/RIP/BGP](http://campus.barracuda.com/doc/53248454/) service is used, select **Advertise Route**.
- 6. Select a **Trust Level** to define which IP address types are counted by the firewall for traffic on this interface.
- 7. Enable **Clone Routes** to clone the dynamic routes to the main or default table if **Create Default Route** is disabled. This setting is useful for setups where application-based selection (explicit binding in a firewall rule) of a traffic path is supposed to coexist with link failover (proxy dynamic).
- 8. Specify a **Route Metric** to assign a preference number to the routes to the specified target networks or if multiple dynamic links are available. To use your WWAN uplink as a backup connection (provider failover), enter a value larger than 0.
- 9. Enable **GRE with Assigned IP** to register the assigned IP address for IP protocol 47.

#### **Step 4. Configure Connection Monitoring**

Configure connection monitoring by entering a list of health check targets that are only reachable through this connection. Should the ping to these health check targets fail, the Barracuda NextGen

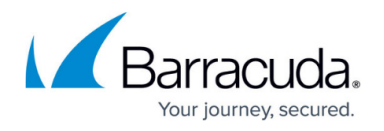

Firewall F-Series will terminate and reestablish the connection until the monitoring target IP addresses are reachable again.

- 1. In the **Connection Monitoring** section, select the **Monitoring** method:
	- **LCP** If ping fails, the dial in daemon is probed directly via LCP.
	- **ICMP** The Barracuda NextGen Firewall F-Series probes the **Reachable IPs** and. if there is no response, the gateway.
	- **StrictLCP** No ICMP probing occurs.
- 2. Enter one or more **Reachable IPs** to monitor the availability of the connection. The target IP addresses should only be accessible via this connection.

Do not use the **Modem Error Policy** setting for USB modems such as the [Barracuda M10](http://campus.barracuda.com/doc/48203215/) [USB modem.](http://campus.barracuda.com/doc/48203215/) To reset the bus for PCMCIA type modems on persistent error conditions, select **Reset-Modem**.

- 3. Select the **Unreachable Action** to be taken if the connection cannot be established. The following options are available:
	- **Restart** Restarts the connection.
	- **Increase-Metric** Changes the preference for WWAN routes until the probe succeeds.
- 4. Click **OK**.
- 5. Click **Send Changes** and **Activate**.

Your WWAN connection is now active and the IP address assigned by your ISP is visible on the **CONTROL > Network** page. All status icons next to the ppp5 interface are green, indicating an active connection. If the WWAN connection is your primary uplink, the default route pointing to the ppp5 interface is also created. If more than one default route is present, the connection with the lowest route metric is used.

#### **Step 5. Activate Network Changes**

You must activate the network changes to bring up the WWAN connection.

- 1. Go to **CONTROL > Box**.
- 2. In the left menu, expand the **Network** section and click **Activate new network configuration**.
- 3. Select **Failsafe**. The 'Failsafe Activation Succeeded' message is displayed after your new network configurations have been successfully activated.

Your WWAN connection is now active and the IP address assigned by your ISP is visible on the **CONTROL > Network** page. All status icons next to the ppp5 interface are green, indicating an active connection. If the WWAN connection is your primary uplink, the default route pointing to the ppp5 interface is also created. If more than one default route is present, the connection with the lowest route metric is used.

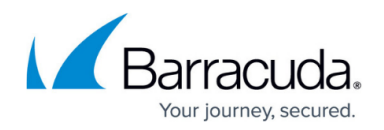

#### **Operating a WWAN Link in Standby Mode**

Enable **Standby Mode** in the link configuration if the WWAN connection is used as a backup connection. In standby mode, the activation and subsequent monitoring of the link must be triggered externally. Standby mode also lets you combine **[HA setups](http://campus.barracuda.com/doc/53248612/)** for HA WWAN connections.

- 1. The WWAN routes are set to **pending**, and the Barracuda NextGen Firewall F-Series does not check whether they are established.
- 2. The configuration is completely run through but the connection is not yet established.

Standby connection can only be started by a command line script. Example usage:

- Start WWAN connections /etc/phion/dynconf/network/openumts start first &
- Stop WWAN connections /etc/phion/dynconf/network/openumts stop first &

To enable link operation in standby mode,

- 1. On the **Wireless WAN** page, enable **Standby Mode**.
- 2. Select **Register in Standby**. This accelerates the dial-in process when the link is fully activated.
- 3. In the **Connection Details**, enable **Active GSM Channel** to register on the WWAN network. No data connection is established when registering on the WWAN network.
- 4. Click **Send Changes** and **Activate**.

You can now use the command line scripts listed above to enable the WWAN connection.

## Barracuda CloudGen Firewall

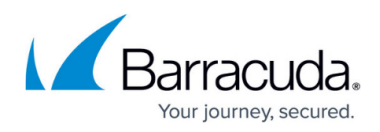

#### **Figures**

- 1. umts\_wan.png
- 2. enable\_wwan.png
- 3. conn\_details.png
- 4. conn\_details02.png

© Barracuda Networks Inc., 2019 The information contained within this document is confidential and proprietary to Barracuda Networks Inc. No portion of this document may be copied, distributed, publicized or used for other than internal documentary purposes without the written consent of an official representative of Barracuda Networks Inc. All specifications are subject to change without notice. Barracuda Networks Inc. assumes no responsibility for any inaccuracies in this document. Barracuda Networks Inc. reserves the right to change, modify, transfer, or otherwise revise this publication without notice.